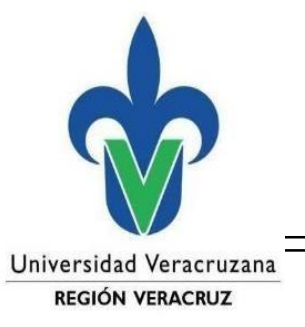

**Centro Regional de Informática Veracruz**

Atención Técnica a Usuarios

## Configuración de una VPN en MacOS Sonoma 14.4

Para realizar la configuración de la conexión VPN desde una MacOS Sonoma 14.4, vamos al icono de **red inalámbrico**, seleccionamos **Configuración de WI-Fi**. Nos aparecerá la siguiente pantalla.

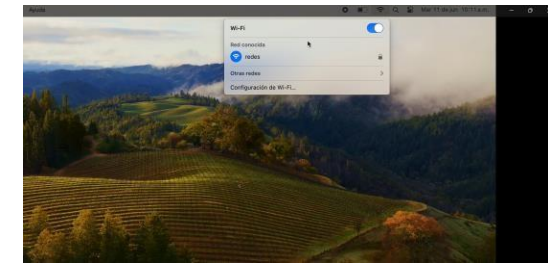

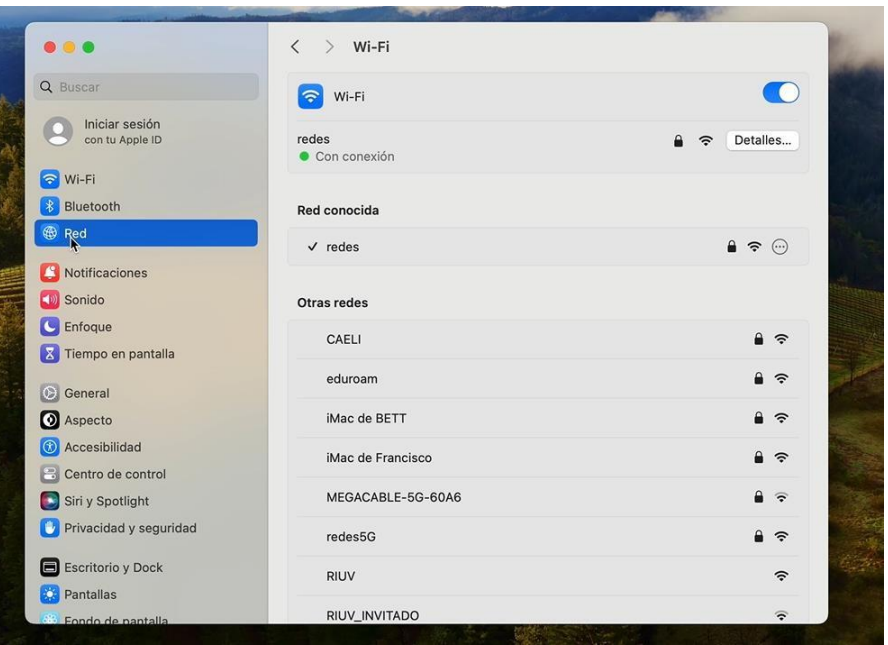

Le damos clic en el **"Red"** que sirve para agregar una nueva conexión. Nos aparecerá una ventana en la cual seleccionaremos el Tipo de VPN en los tres puntitos y le damos **agregar configuración de VPN**, aquí seleccionamos **L2TP sobre IPsec**.

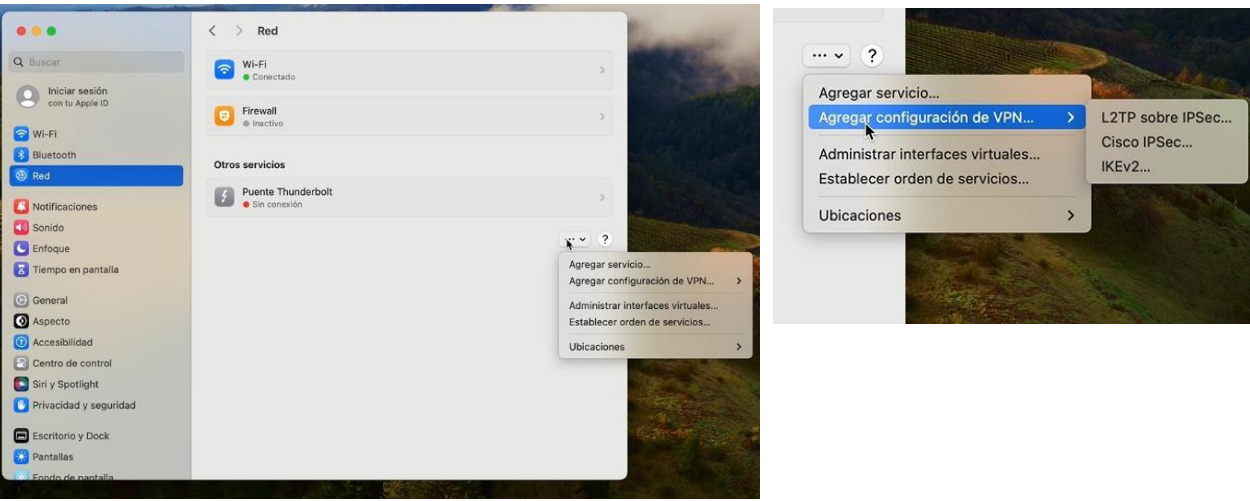

Elaboró: Centro Regional de Informática Veracruz Fecha de Actualización: 12-junio-2024

Se desplegará la siguiente ventana para crear la **VPN**, se llenan los datos que se solicitan, en el campo nombre mostrado se sugiere colocar (**VPN UV**), en el campo configuración seleccionamos **predeterminado,** en el campo dirección del servidor se coloca: **148.226.48.11**, en el campo nombre de la cuenta colocamos: **Veracruz\ (es importante colocar la diagonal invertida)** y en el campo secreto compartido se coloca: **4501UVe\*. \***

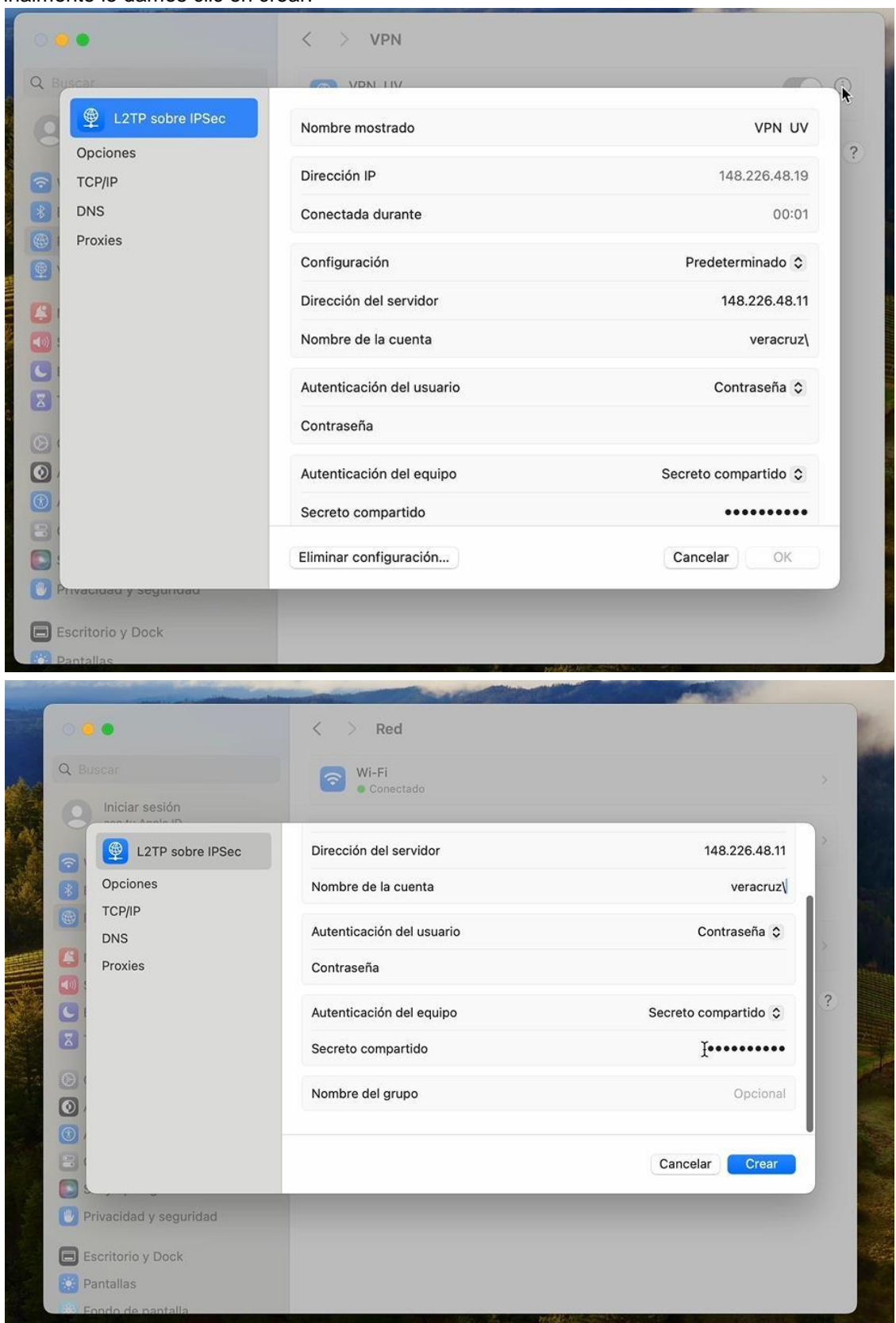

Finalmente le damos clic en crear.

Elaboró: Centro Regional de Informática Veracruz Fecha de Actualización: 12-junio-2024

Realizando los pasos anteriores, podemos visualizar la **VPN** que acabamos de crear en la sección de Red, como se muestra en la siguiente imagen.

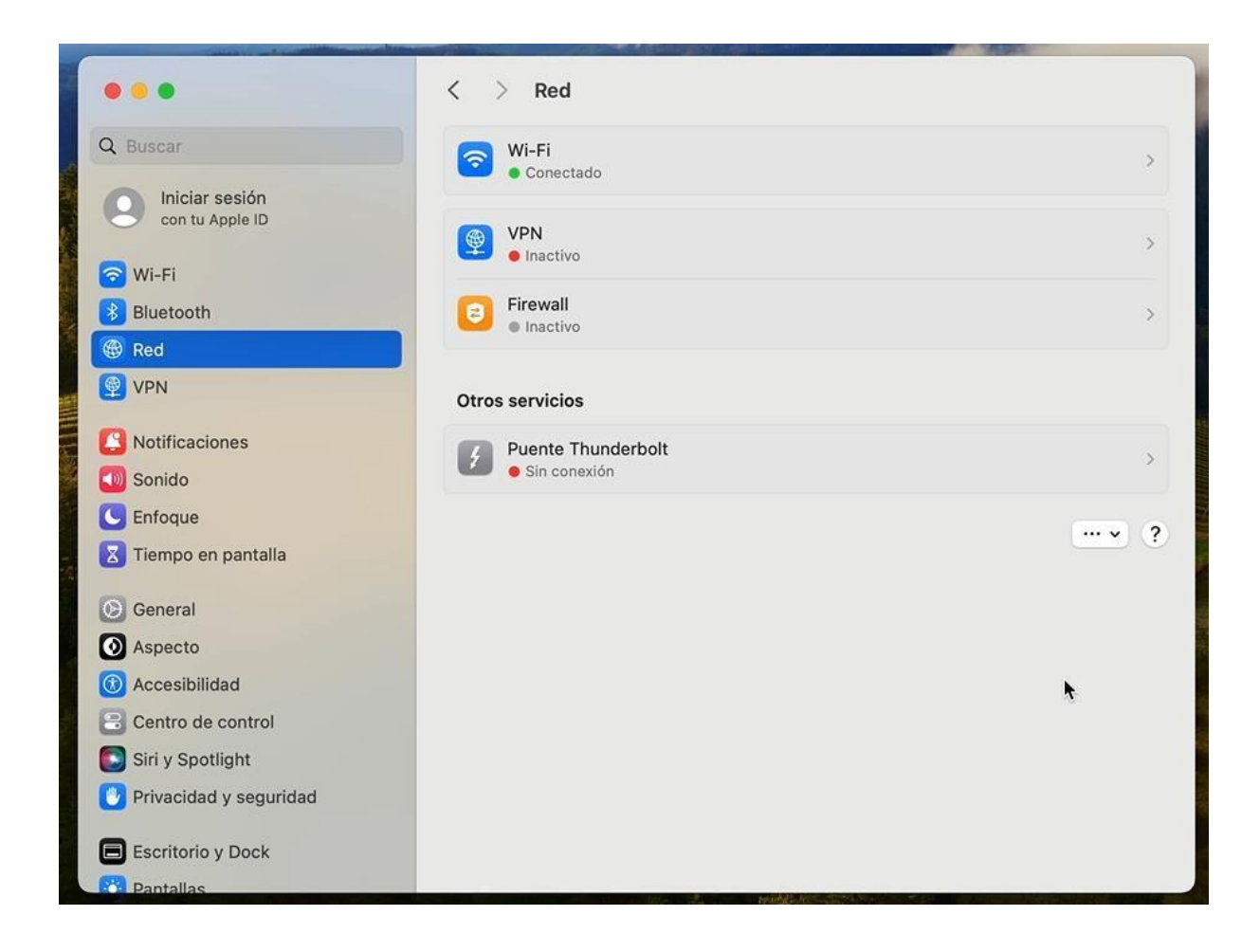

En la ventana anterior, seleccionamos la **VPN**, le damos clic y se abrirá la siguiente ventana en la cual se enciende la VPN para se desliza el botón a la derecha.

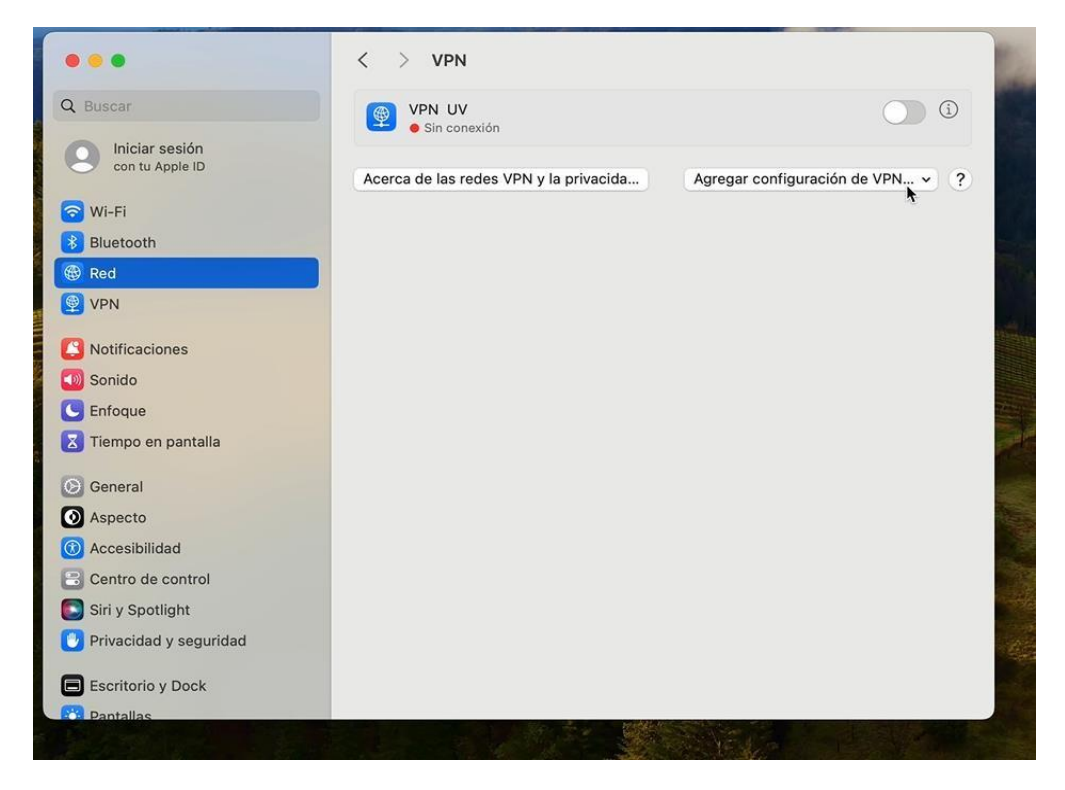

Elaboró: Centro Regional de Informática Veracruz Fecha de Actualización: 12-junio-2024

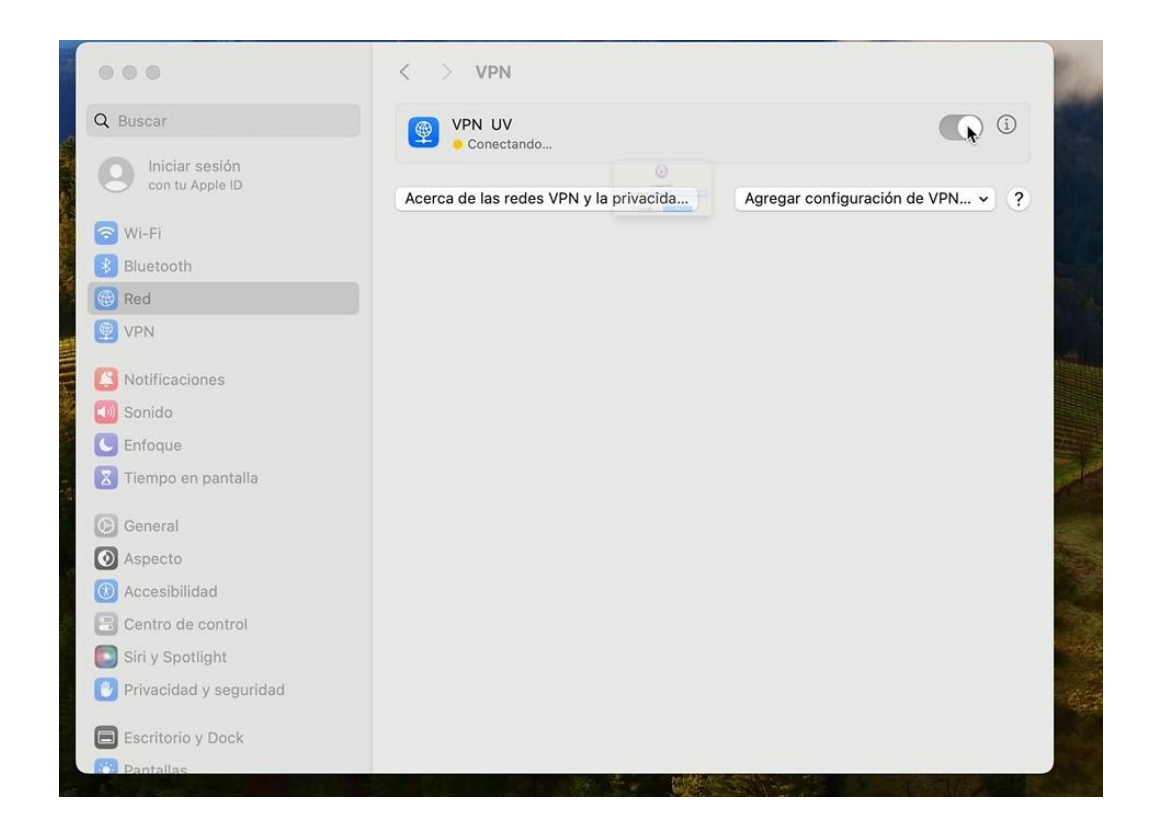

Cuando se enciende la VPN aparece la siguiente ventana en la cual se tiene que colocar los datos de nuestra cuenta institucional y nuestra contraseña, le damos clic en **ok**.

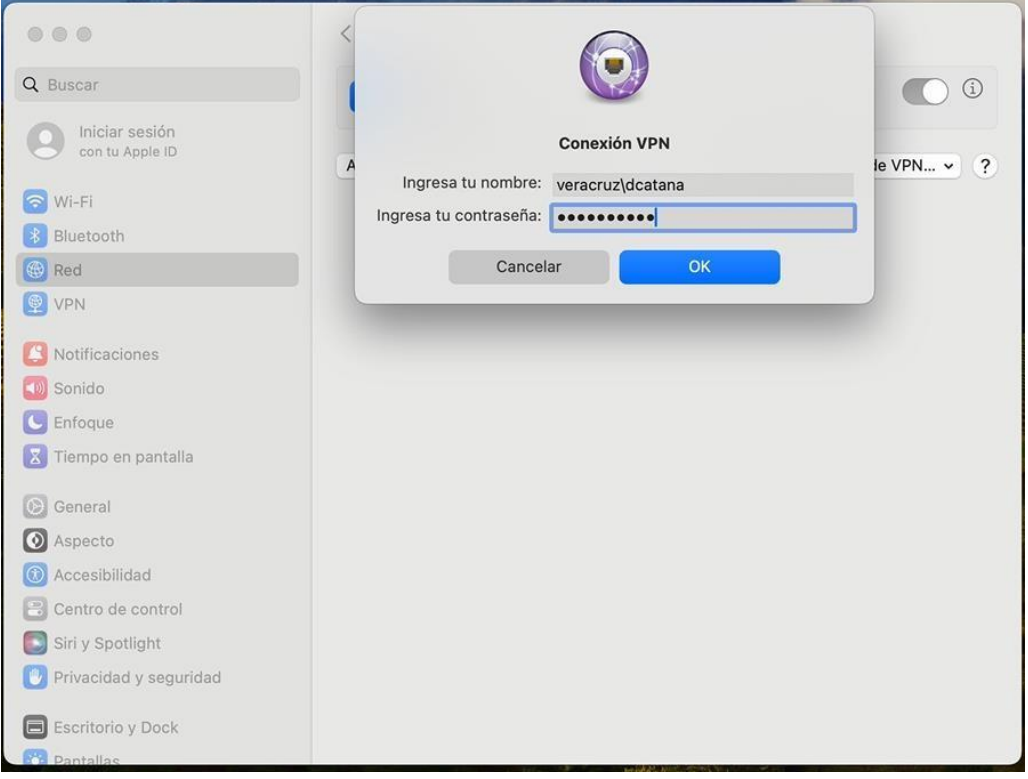

una vez realizado el paso anterior nos aparece la leyenda conectado a la VPN.

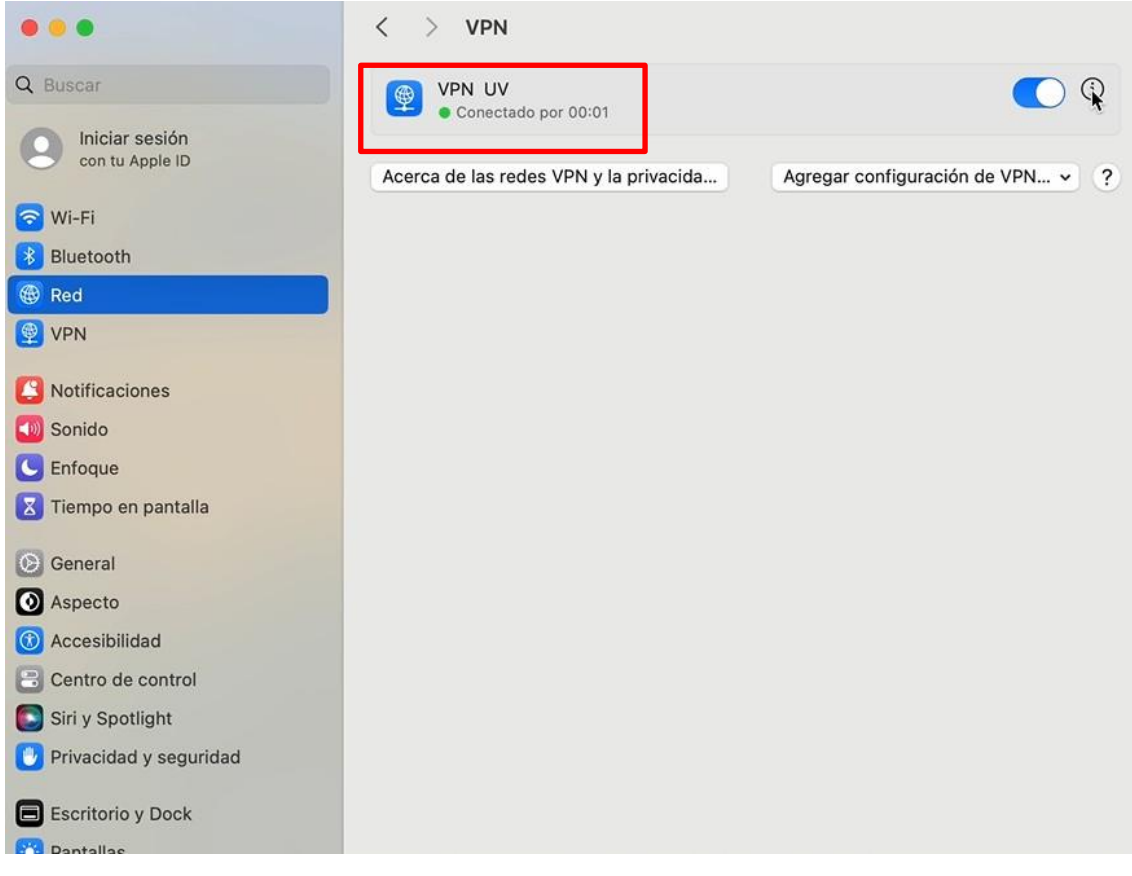